## **Create an Assignment**

- You can **create one assignment** at a time as you progress through the term, or you can set up assignments for the entire term before the term starts.
- Creating assignments before entering scores does not skew how grades are calculated.
- The **final grade** that appears next to a student's name on the Scoresheet page reflects only the assignments that you have scored already.

## Create an Assignment

- 1. Click +Create and then choose Assignment.
- 2. On the Assignment tab, select the classes for this assignment from the Select Classes menu

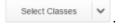

- 3. Classes will default to match the class or group of classes you have selected but can be changed as needed.4. Choose/enter assignment information.
- 5. Use the **Score Type** menu to select the score type for this assignment.
  - The fields change specific to your selection.
  - To include the assignment in final grade calculations, verify that **Count in Traditional Final Grade** is selected.
- 6. Click the **calendar icon** to choose a due date for the assignment.
  - If multiple classes have been selected, use the **+Per Class** button to define different due dates for each class, if needed.
- 7. Enter a **Description** to include detailed information about the category.
  - This information may be shared with administrators, parents, and students.
  - The description of the assignment may be entered using plain text, HTML, or a combination of both.
  - You can also copy content from a Microsoft Word document and paste it into this field.
- 8. Click the **Students** tab to choose only specific students for which this assignment applies, if applicable.
  - By default, the assignment will apply to all students in the selected classes.
  - To apply the assignment to just a selection of students, click **Show All**.
  - Then clear the checkbox next to the Filter area and check the boxes next to the selected students' names.
    - **Tip:** If you opted to Hide pre-registered students, Pre-registered appears next to the student name.
    - Labels denoting Pre-registered or Dropped students only appear for classes in a single section.
- 9. Click the **Standards** tab to choose standards to apply to the assignment and whether they count in standards grades.
  - Click **Show Selected** to view all standards currently applied to assignment.
  - Click **Show All** and check the boxes next to the standards you want to associate to this assignment.
  - Use the Filter field to limit the number of standards that appear.
  - Once the standards are filtered, you can use the checkbox next to the Filter field to select those filtered standards.
- 10. Check **Auto-Calculate Assignment Standards Scores** to automatically calculate standards scores from assignment scores.
- 11. Check **Count in Grade** next to selected standards to be counted in standards grades.
- 12. Click the **Publish** tab to set when the assignment will be shared with parents and students on the PowerSchool Student and Parent portal.
  - Use the **Publish Assignments** menu to choose when the assignments will be published.
  - Select the **Publish Scores** checkbox to share the assignment score.
- 13. Click Save when finished.
- 14. You can immediately begin scoring the new assignment by selecting **Score Assignment** at the top of the screen.
  - When you save an assignment, **Duplicate** and **Delete** buttons appear on the Edit window.
    - You can copy the assignment you just created, or delete it.
    - Note: When saving changes to an assignment, an alert notifies teachers if the changes impact assignments that are shared with other classes.

## Create a Duplicate Assignment

- To save time, **duplicate** existing assignments.
- You can also copy existing assignments to different classes using the Copy Assignments feature.
  - 1. Select **Edit** next to the assignment name on the Assignments page.
  - 2. Click **Duplicate**. The Assignment Name is automatically highlighted and is appended with a number.
  - 3. Edit the assignments details and click **Save**. You can immediately begin scoring the new assignment by selecting **Score Assignment** at the top of the screen.

## **Score Types**

- **Choose** from four different **score types** —points, percent, grade scale, or collected only.
- It is possible to use one score type for one category and a different type for another, but it is best to choose one method and use it consistently when scoring assignments so that your analysis of student performance is easier.
- When assigning specific **score types** to a category or assignment, choose from the following **scoring options:**

| Score Type                                                                                                    | Examples                                 |
|----------------------------------------------------------------------------------------------------|------------------------------------------|
| Points – Record all scores as points                                                                                                    | 25 out of 25, 8 out of 10, 50 out of 100 |
| Percent – Record all scores as percentage values                                                                                                    | 100%, 80%, 50%                           |
| Grade Scale – Record all scores as values from the grade scale                                                                                                   | A, B, F or 4, 3, 1                       |
| <b>Collected Only</b> – Record all scores using the collected score indicator. This type has no score value and therefore does not count toward the final grade. | <b>/</b>                                 |

- Once you have set the way scores are to appear in each category, any assignment you create uses that format by
  default.
- You can change the default setting when you create individual assignments.
- Deciding in advance for categories in general simplifies your gradebook work in the long term.